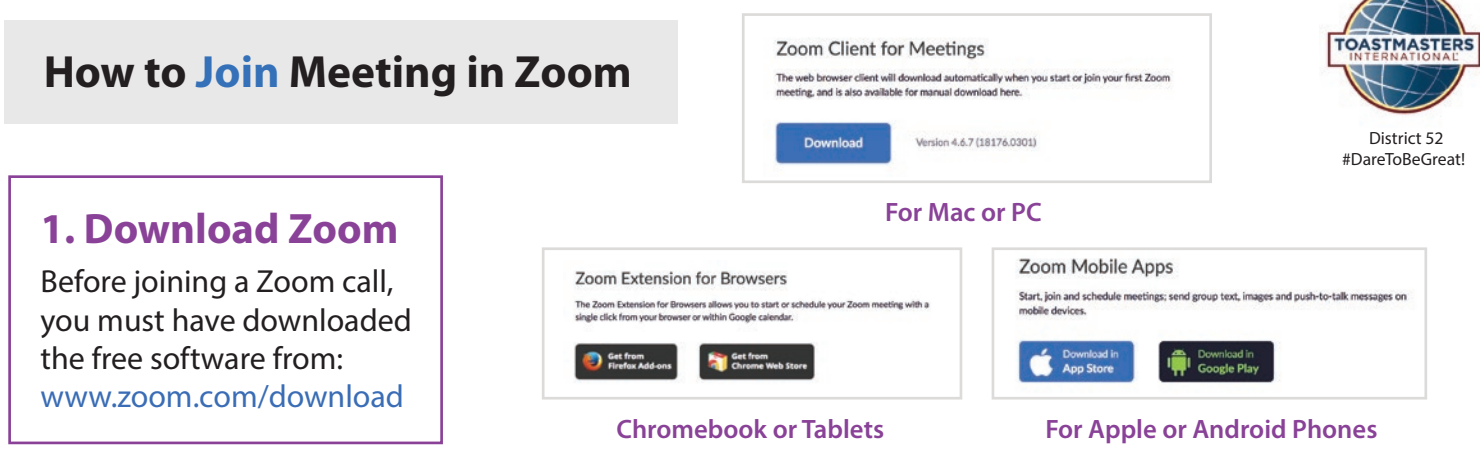

#### **2. Sign in and Join**

After launching Zoom, click **Join a Meeting** . You can create a free account or join as a guest.

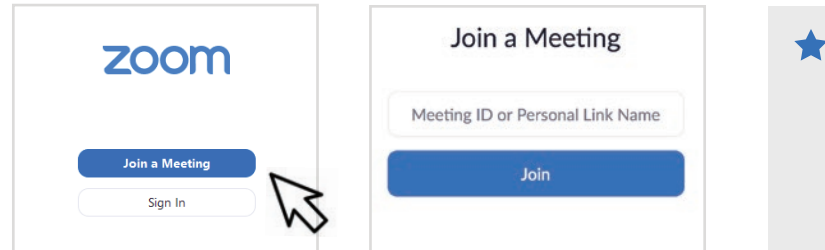

#### *Consider creating a free account, which allows* you to keep track of meetings and bookmark future meetings (i.e. recurring Toastmaster *Meetings) in the account.*

 $\overline{\mathscr{L}}$ 

With your freeaccount you can host your own  *Zoom meetings for up to 40 min.* 

### **3. Zoom Meeting Invitations How to Get into a Zoom Meeting**

Our Zoom invites are sent by email and also posted on the District 52 calendar. To join, either click the **Zoom Link** or enter the **Meeting ID**.

Join URL: https://zoom.us/j/493936163

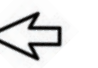

#### **To Dial in by Phone Call (669) 900-6883, then**

**enter your Meeting ID at the prompt, followed by the #.** 

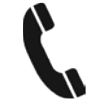

If the meeting has not already started and you join before the host, you will be prompted to enter the **host key** to start the meeting, or to **press #** to wait if you are participant. You will be prompted to enter your unique participant ID. Press # to skip.

#### **Phone controls for participants**

The following commands can be entered via DTMF tones using your phone's dial pad while in a Zoom meeting:

**\*6** - Toggle mute/unmute **\*9** - Raise hand

### **4. Arrive Early? Test Your Audio!**

If you try to join a meeting before the host joins, you will typically be asked to wait for the host. If you are on a computer, now is a good time to test your audio and make sure it is working properly.

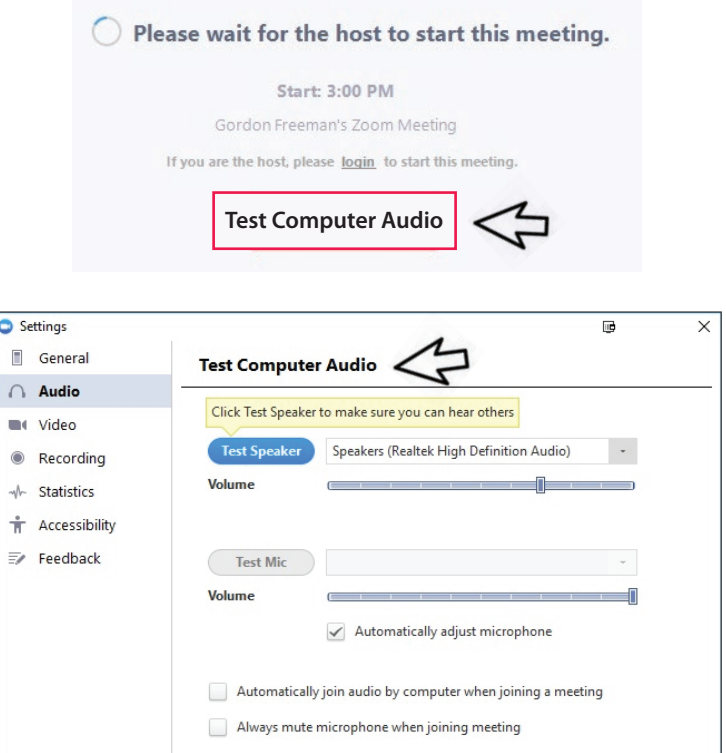

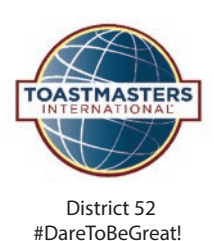

## **1. Sign in and Click 'Meetings' in the left hand panel**

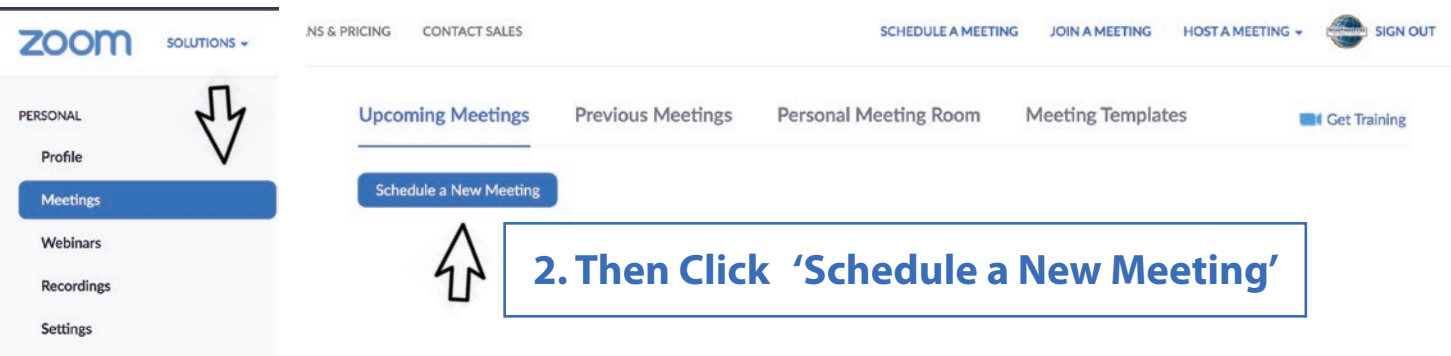

#### **3. Fill in Details for Your Meeting**

**Topic: Club Name & Day** Example: Lofty Speakers Thursday 7pn (Helpful if there are multiple clubs sharing one account)

- **Date & Duration** (exact meeting times)
- **Recurring Meeting** (recommended)
- **Registration** (not required)
- **Personal Meeting ID** You can use the PMI option so the link stays the same for each meeting
- **Meeting Password** (not required)
- **Video** ON for Participant & Host
- **Audio** BOTH
- **Meeting Options**
	- Enable join before host (recommended)
	- Record Meeting Automatically (recommended)

#### **Alternative Hosts**

N/A & only available if you pay for additional subscriptions

*Personal Meeting ID (PMI)* Your PMI is assigned to you automatically as a permanent personal meeting room. You can start it at anytime or schedule it for a future use.

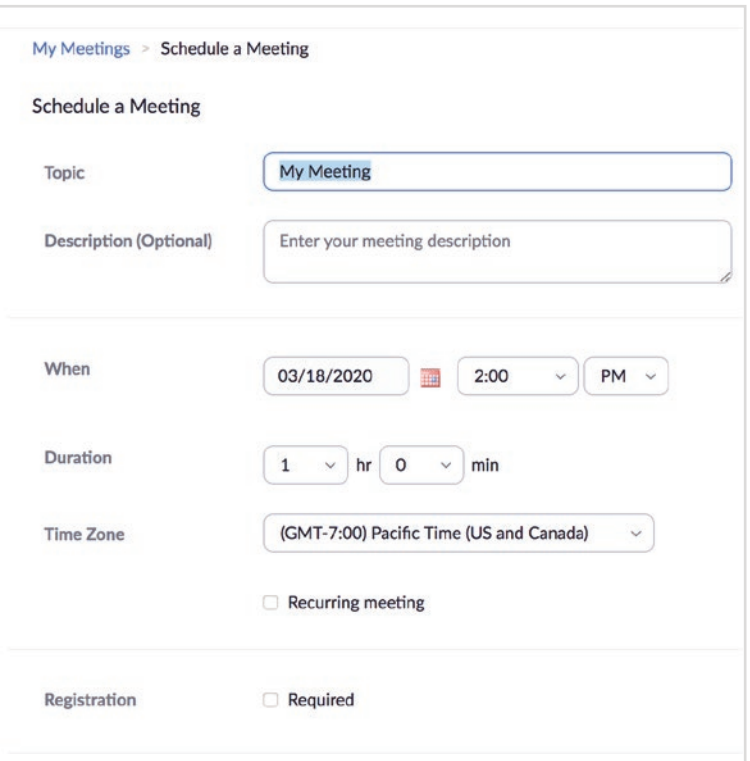

### **How to Set Up a Meeting in Zoom**

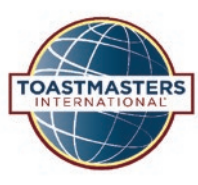

**4. Start the Meeting**

,In the left hand panel, there is a vertical menu. When you click on **'Meetings'** you can see a list of upcoming/scheduled meetings and make changes, copy the meeting ID to invite, or click 'Start' to start the meeting.

District 52 #DareToBeGreat!

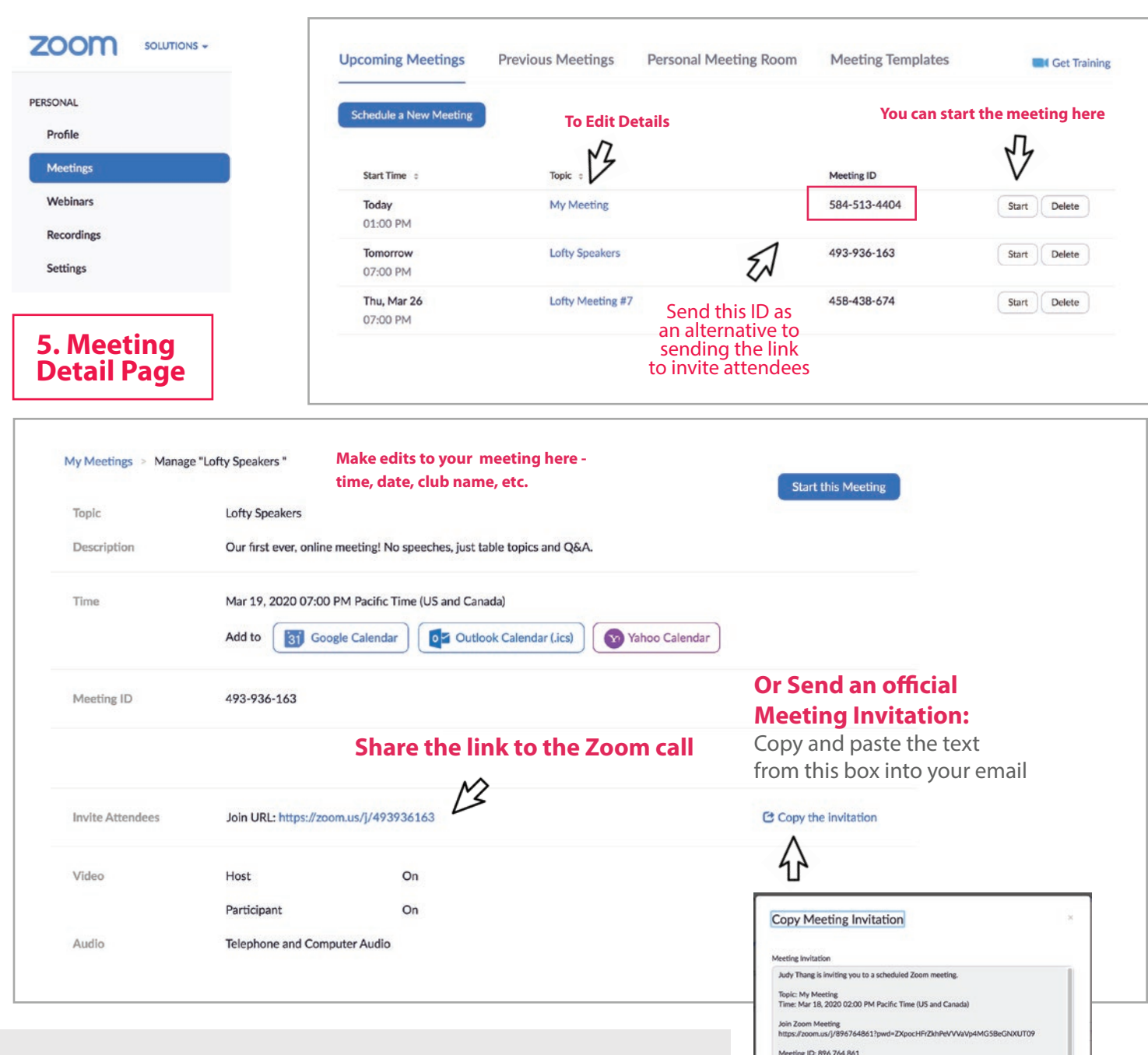

#### **WHY ZOOM?**

Because the District has used Zoom for many of its training videos successfully, we encourage everyone to use Zoom so we have one consistent platform. FreeConferenceHD is a free option that you can try, although it does not include video.

**Consider sharing an account** with a few other clubs so you can split the \$14.99 monthly cost. If you are interested in doing so please post a request on the District 52 facebook page!

Password: 624318 One tap mobile<br>+16699006833,896764861# US (San Jose)<br>+13462487799,896764861# US (Houston) Dial by your location<br>+1 669 900 6833 US (San Jose)<br>+1 346 248 7799 US (Houston)<br>+1 929 205 6099 US (New Yor)<br>+1 939 215 6099 US (New Yor)

Copy Meeting Invitation Cancel

Includes phone number that mobile users can dial into if they are on the road. No

# **Using Zoom for a Toastmaster Meeting District 52 Online Meeting Guide / March 2020**

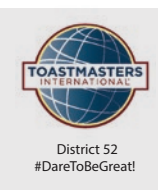

### **1. 5 minutes before meeting**

SAA clicks START MEETING on Zoom

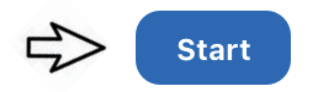

### **3. Toastmaster & SAA**

should enable their **Gallery View** They will be able to see everyone

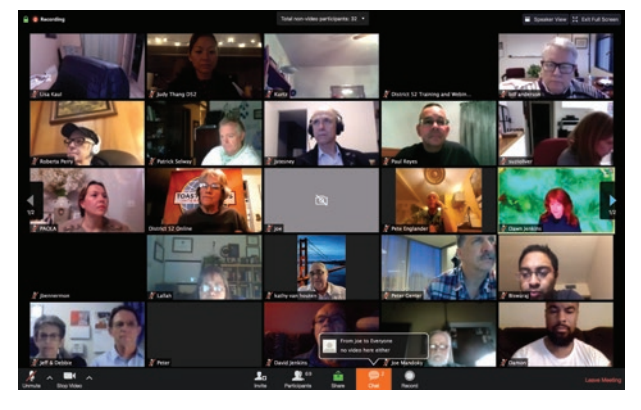

 $G$ *allery View* 

**2. On the hour** - SAA opens up meeting by announcing President and toggles mute button (mute all) so only the speaker is heard and to reduce ambient noise

### **4. Active Speaker View**

Should be enabled for everyone else so the current speaker is featured

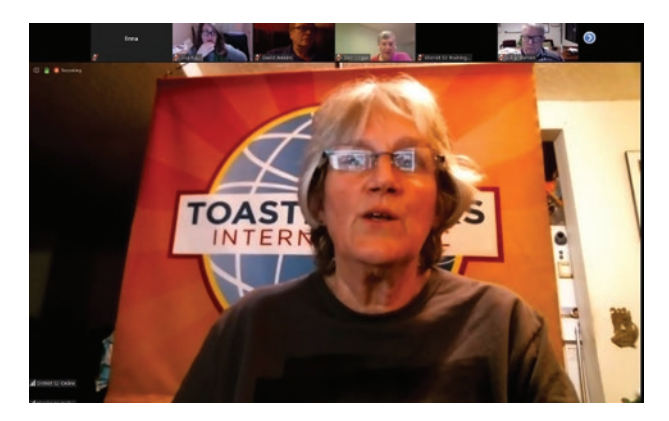

**Active Speaker View** 

#### **Timer:**

Has a Green, Yellow & Red Card that they hold up to their screen for speaker just like in an actual meeting

To accomodate color blindness please make each card is clearly labeled.

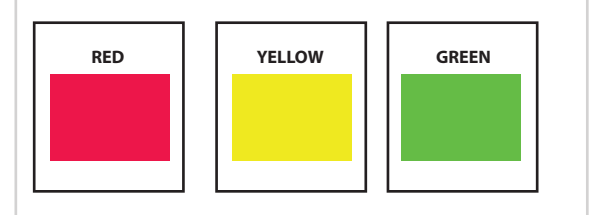

#### **Ballot Counter:**

 $\blacktriangledown$ 

**Start Video** 

 $\bullet$ 

Mute

 $\bullet$ 

All guests & members will use the chat function and send their votes to the ballot counter when prompted by the Toastmaster

Be mindful of messaging the Ballot Counter and not 'Everyone' when you vote.

Ĵп

Invite

6

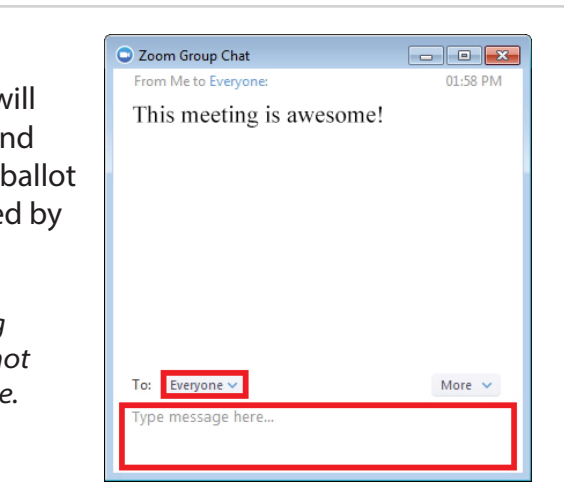

 $\bigcirc$ 

Record

 $\bullet$ 

Leave Meetin

 $\bullet$ 

# **ZOOM TOOLBAR**

- **1. Mute/Unmute:** Toggles your microphone on & o
- **2. Start/Stop video:** Toggles your video on & o
- **3. Invite:** Copy the invitation to send to others
- **4. Participants:** See who is in the meeting
- **5. Share Screen:** Choose a window on your computer to share
- **6. Chat:** Opens the Chat tool

 $\mathbf{R}^{1}$ 

**Participants** 

 $\bullet$ 

**7. Record:** Starts or stops the recording (if enabled by the admin)

⋒

Chat

 $\bullet$ 

**8. Leave Meeting:** Allows you to leave the meeting

û

**Share Screen** 

 $\bullet$